# Pak maskinen ud og kontroller delene

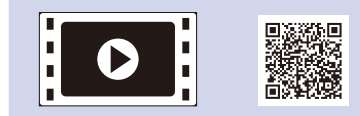

Læs først Produktsikkerhedsguide, læs så denne Hurtig installationsvejledning for den korrekte installationsprocedure.

 $\mathop{\mathsf{C}}\limits_{\scriptscriptstyle(\mathop{\mathsf{Kun}}\nolimits\mathop{\mathsf{EU}}\nolimits)}$ 

### **BEMÆRK:**

- • De inkluderede dele i kassen og strømstikket kan variere afhængigt af dit land.
- • Det tilgængelige tilslutningsgrænseflader varierer afhængigt af modellen.
- • Illustrationerne i denne Hurtig installationsvejledning er baseret på HL‑1210W eller HL‑1212W.
- • Du skal købe det rigtige interfacekabel til det interface, du ønsker at bruge. **USB-kabel**
	- Vi anbefaler, at du bruger et USB 2.0-kabel (type A/B) på maks. 2 meter.

Fjern emballagen og installer tonerpatronen 1

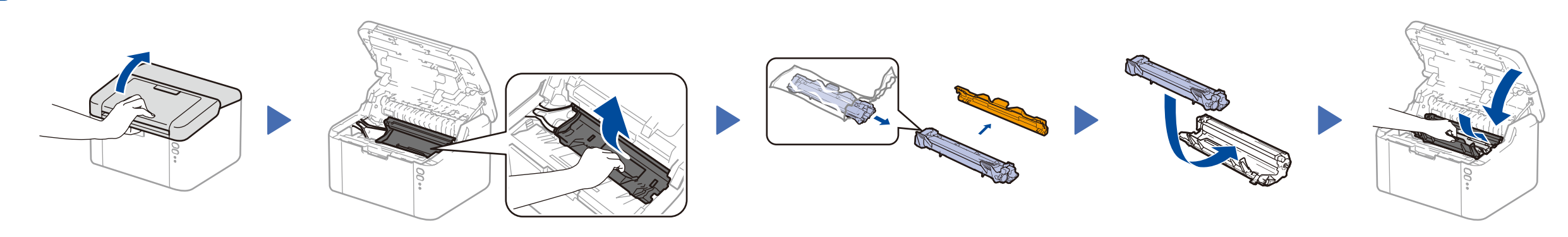

## Læg papir i papirbakken 2

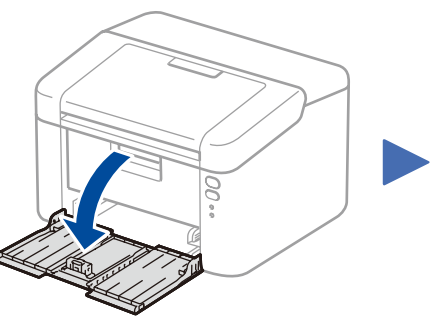

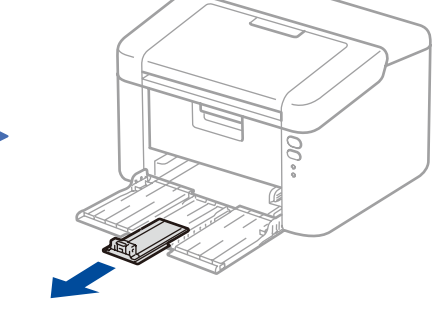

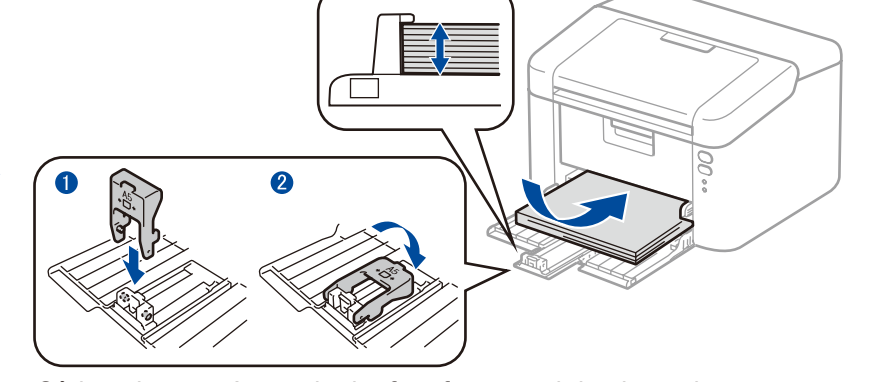

Sådan placeres A5-papir, der fremføres med den lange kant. The samme der bruges.

#### Slut maskinen til din computer/mobilenhed 4

**Medfølger/starttonerpatron Støtte til A5-papir, der fremføres med den lange kant** De nyeste manualer fås på Brother Solutions Center: [solutions.brother.com/manuals.](solutions.brother.com/manuals)

**CD-ROM**

- • Windows®-pc med et cd-rom-drev, gå til trin **[4A](#page-1-0)**
- • Windows®-pc uden et cd-rom-drev, gå til trin **[4B](#page-1-1)**
- • Macintosh, gå til trin **[4B](#page-1-1)**
- • Brugere af mobilenheder med accesspoint/router, der understøtter WPS/AOSS™, gå til trin **[4C](#page-1-2)**

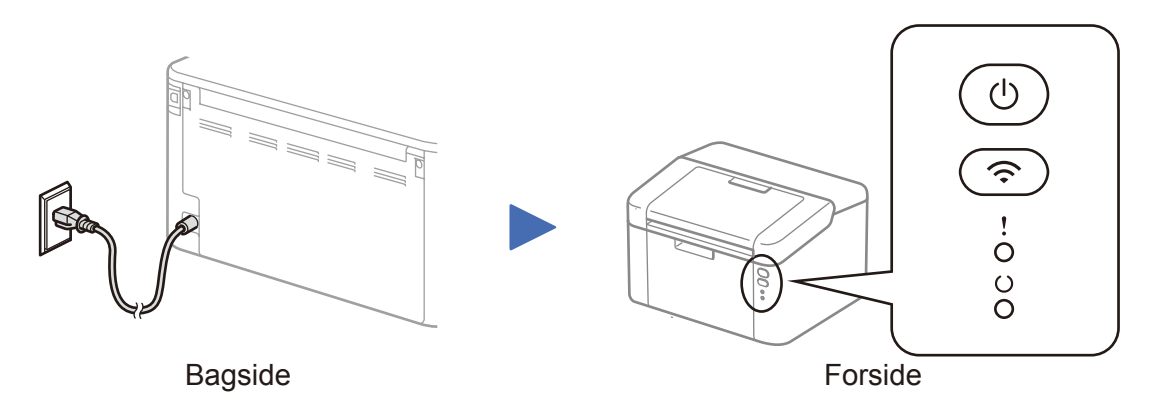

## l LED-indikatorer på printeren Blinker: eller Til Det FRA: Blinker: eller Til Det FRA: FIL: ● FRA: FIL: ● FRA:

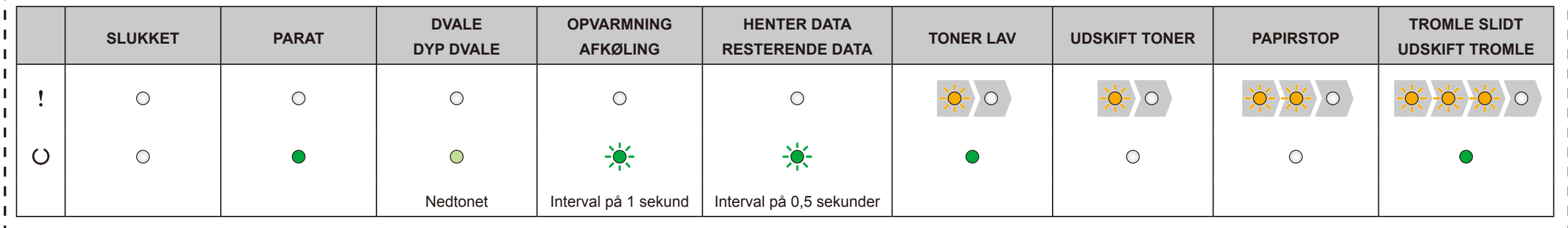

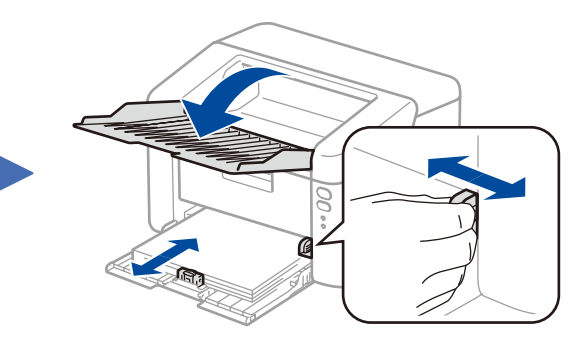

Juster papirstyrene til det papir,

# Hurtig installationsvejledning

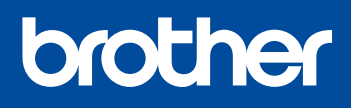

**HL-1210W(E) / HL-1211W / HL-1212W**

Ikke alle modeller fås i alle lande.

Se vores FAQ Videos for at få hjælp til konfiguration af din Brother-maskine: <solutions.brother.com/videos>.

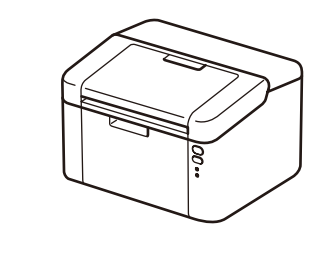

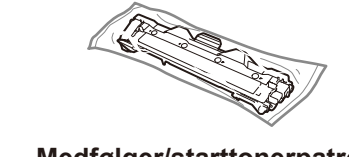

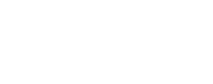

Version 0 DAN

# <span id="page-1-0"></span>Konfiguration ved hjælp af cd-rom'en (Windows®)

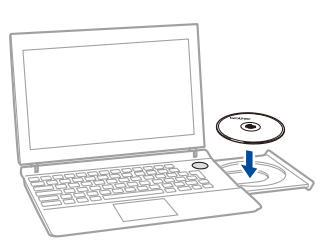

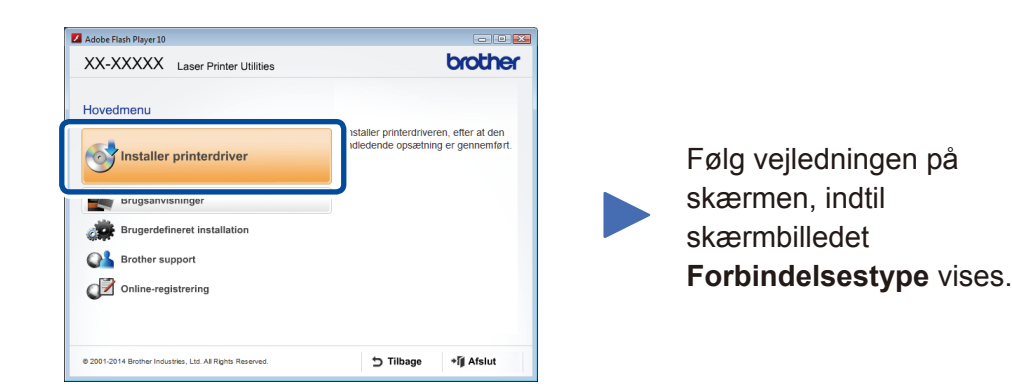

4A

<span id="page-1-1"></span>Hent Komplet driver- og softwarepakke fra Brother Solutions Center. (For Windows®)<solutions.brother.com/windows>

(For Macintosh) <solutions.brother.com/mac>

Når du har hentet driveren og softwarepakken, skal du følge vejledningen på skærmen, indtil skærmen **Forbindelsestype** vises. Se **[4A](#page-1-0)** *[Konfiguration ved hjælp af cd-rom'en](#page-1-0)  [\(Windows®\)](#page-1-0)*.

#### <span id="page-1-2"></span>Enkelttryks trådløs konfiguration til mobilenheder (kun trådløse modeller)  $\hat{\mathcal{L}}$

Hvis dit accesspoint/routeren til dit trådløse LAN understøtter automatisk trådløs (enkelttryks) konfiguration (WPS/AOSS™), kan du konfigurere maskinen uden at bruge en computer.

### Forbindelsestype

## Udskrivning med din mobilenhed

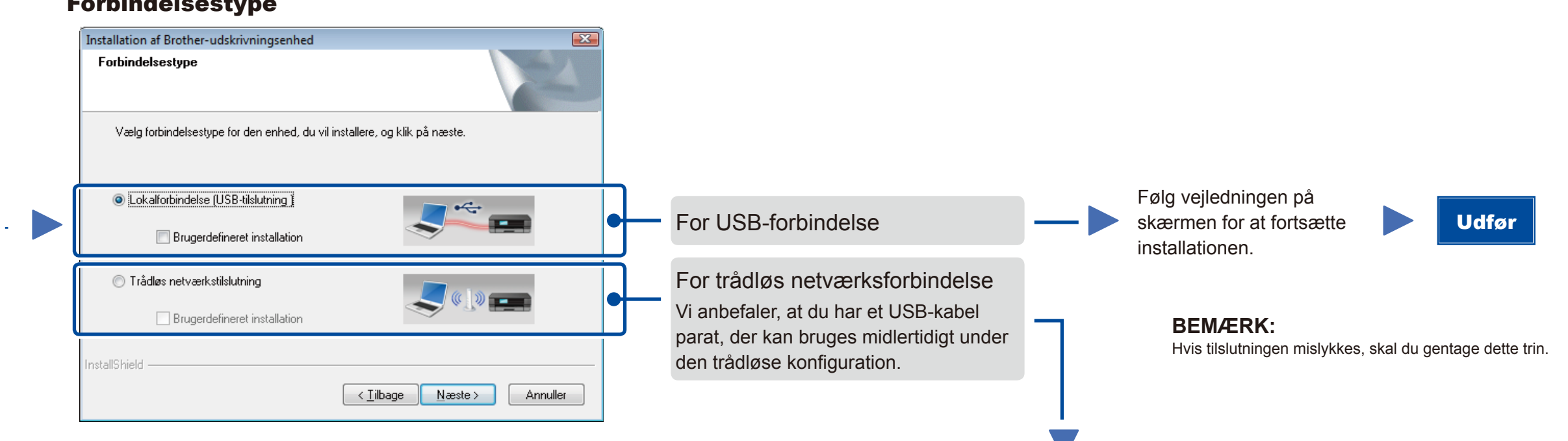

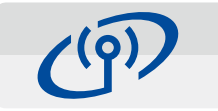

## Trådløs netværksforbindelse

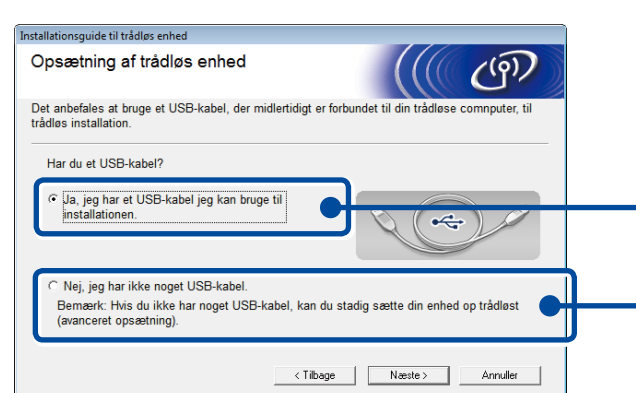

#### **[Anbefales]**

**Vælg denne indstilling, hvis du har et USBkabel til midlertidig brug under den trådløse konfiguration.**

Vælg denne indstilling, hvis du ikke har et USBkabel.

#### **BEMÆRK:** Hvis tilslutningen mislykkes, skal du gentage dette trin.

Konfiguration uden brug af cd-rom'en (Windows® uden cd-rom-drev eller Macintosh)

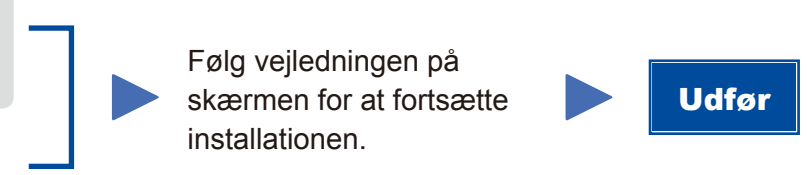

4C

4B

<solutions.brother.com/ips>

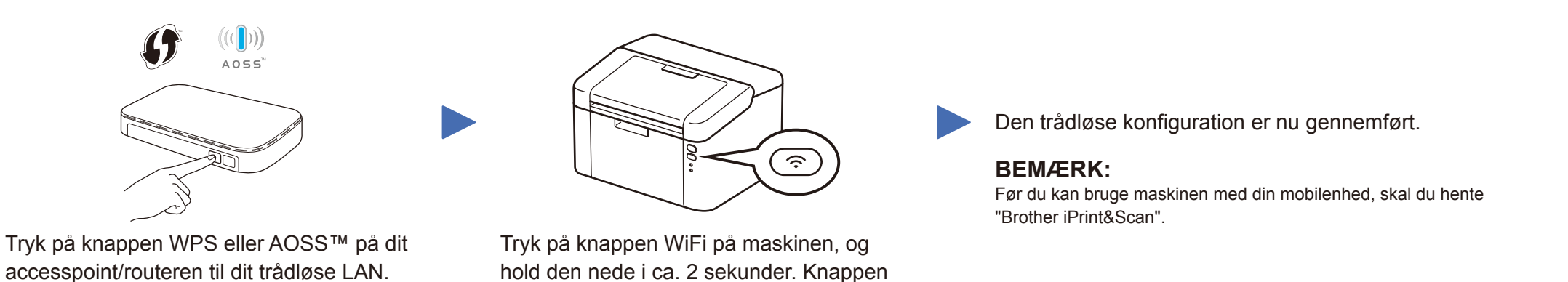

WiFi lyser, når der er oprettet forbindelse.

Hent "Brother iPrint&Scan" for at begynde at bruge maskinen sammen med mobilenheder.

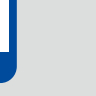

#### **BEMÆRK:**

 $\overline{\mathcal{O}}$ 

Hvis Brother-skærmbilledet ikke vises automatisk, skal du gå til **Computer (Denne computer)**. (For Windows® 8: Klik på ikonet (**Stifinder**) på proceslinjen, og gå derefter til **Computer**.) Dobbeltklik på cd-rom-ikonet, og dobbeltklik derefter på **start.exe**.

Brothers supportwebsted <http://support.brother.com>